# **Browser Issues HR Self-Service and Related Sites**

### **Browser Compatibility:**

#### **HR Self-Service is supported on:**

- Google Chrome 62 & higher
- Microsoft Edge 41

#### **HR Self-Service is NOT supported on:**

- Mobile Devices
- Google Chrome when attaching Reimbursement Claims for QTFB

**Browser Identification:** Use **SupportAlly** to identify the browser, operating system, and other browser details for better troubleshooting and support information.

### **Compatibility View**

Follow these steps to turn off the compatibility view:

• Click on the Tools Menu or gear icon  $\widehat{\mathbb{C}}$  then select 'Compatibility View Settings'

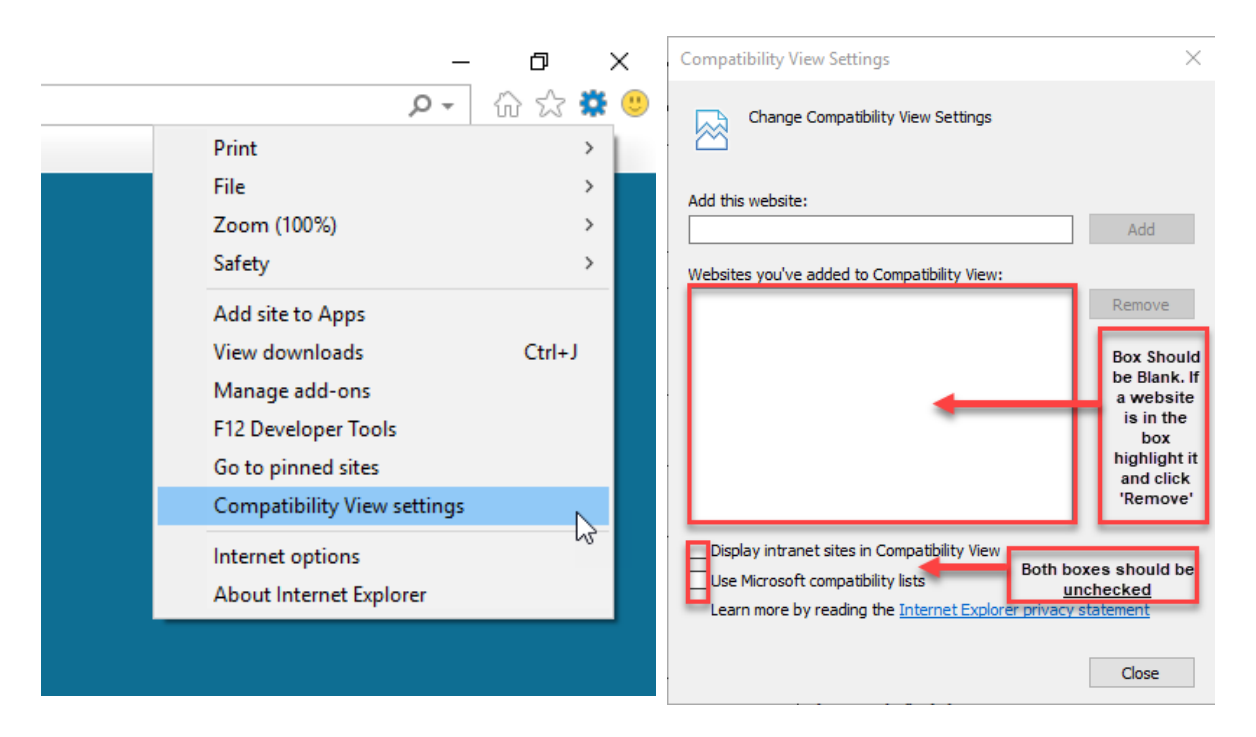

## **Clearing your Cache**

If your webpage is not displaying correctly, try clearing your cache. To clear your cache:

#### **Microsoft Edge**

- Select the Hub  $\neq$  Icon, click the History menu option, and then click **Clear History**
- Select "Cookies and saved website data" and "Cached data and files".
- Click **Clear**

#### **Google Chrome**

- Select the 3 vertical dots icon  $\frac{1}{2}$  in the top right corner of your browser
- Click 'Settings', then scroll down and select, 'Advanced'
- Under the 'Privacy and Security' section, click 'Clear browsing data'
- Make sure all 3 categories (Browsing history, Cookies, and Cached images and files) are selected. Also, verify that your 'Time range' is set to 'All time'
- Click 'Clear data'
- Close and restart your browser

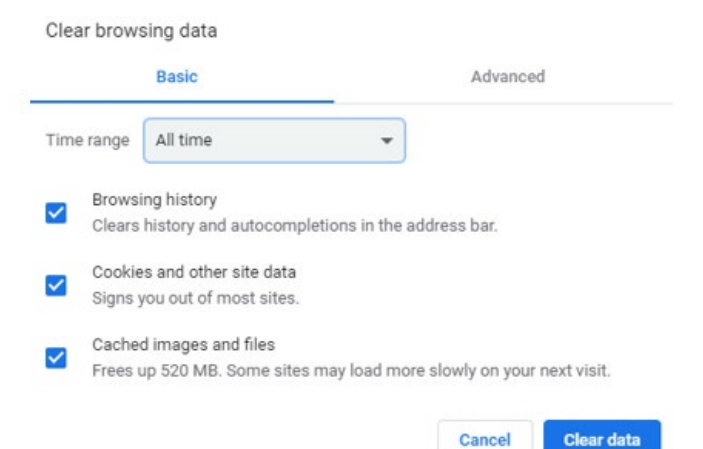

Cancel

#### **FireFox**

- Click the menu button  $\equiv$  and select Options
- Go to Privacy & Security
- Scroll down to the Cookies and Site Data section
- Click Clear Data
- Uncheck 'Cookies and Site Data' and click Clear

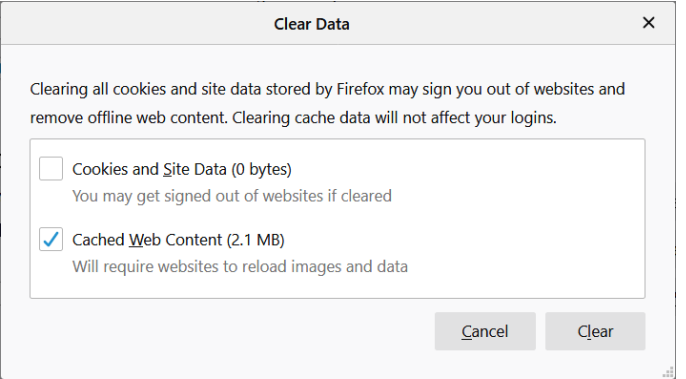

#### **Internet Explorer**

- Click on the Tools Menu or gear icon  $\mathbb{S}^3$  then select 'Internet Options'
- Under the 'General' tab and 'Browsing History' section, select 'Settings'
- Here, you should select 'View files'
- When this folder appears, use Ctrl + A to highlight all the files. Hit Delete key
- Close and restart your browser

## **Pop-Up blockers can block parts of HR Self-Service**

Make sure all pop-up blockers are turned off. To turn off pop-up blocker:

#### **Microsoft Edge**

- Click the More button in the top right  $\cdots$
- Click Settings and go to the 'Privacy & Security' tab  $\Box$  Privacy & security
- Scroll down to the 'Security' section and make sure 'Block pop-ups' are set to off

#### **Internet Explorer**

- Click on the Tools Menu or gear icon  $\widehat{\mathbb{S}}$  then select 'Internet Options'
- Go to the 'Privacy' tab and verify that the 'Turn on Pop-up Blocker' checkbox is **unchecked**

#### **Google Chrome**

• This setting on Chrome is enforced by DTMB

#### **FireFox**

- Click the menu button  $\Xi$  and select Options
- Go to Privacy and Security
- Scroll down to Permissions
- Uncheck 'Block pop-up windows' box

### **Assistance with HR Self-Service**

For additional assistance, please contact the MI HR Service Center or email [HRMN-Central-](mailto:HRMN-Central-Security@michigan.gov)Security@michigan.gov.

**Hours:** Monday – Friday, 8:00 a.m. to 5:00 p.m. (except Holidays)

**Phone:** 877-766-6447

Downloading software and changing settings on your personal computer is done at your own risk. Consult DTMB's Client Service Center (1-800-968-2644) or your agency's IT staff to download software or change settings on state-owned computers.